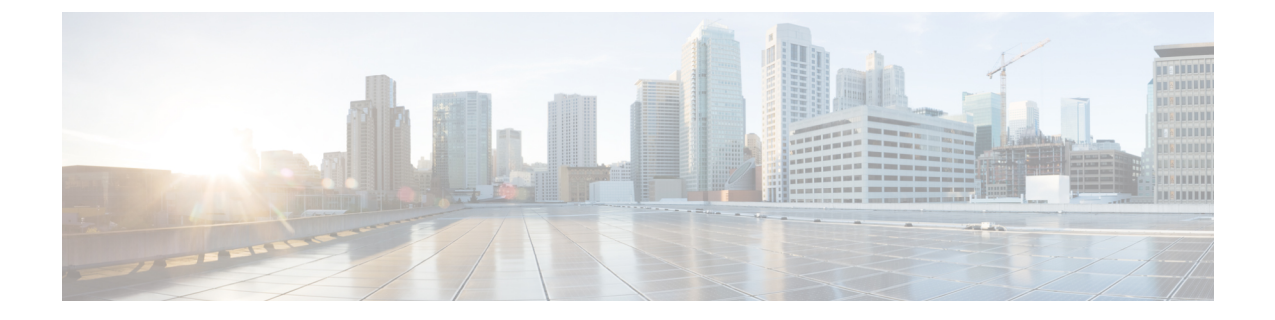

# ワイヤレス **LAN**

- [ワイヤレス](#page-0-0) LAN の概要 (1 ページ)
- ワイヤレス LAN [の設定タスク](#page-0-1) フロー (1 ページ)

## <span id="page-0-0"></span>ワイヤレス **LAN** の概要

この機能は、電話機で WiFi パラメータを設定するユーザの手間を省きます。ユーザに代わっ て WiFi プロファイルを設定できます。デバイスは、自動的に、システムから WiFi 設定をダウ ンロードして適用できます。VPN接続とHTTPプロキシの設定に関連した新しいセキュリティ 層を含む、ネットワーク アクセス プロファイルを設定できます。

## <span id="page-0-1"></span>ワイヤレス **LAN** の設定タスク フロー

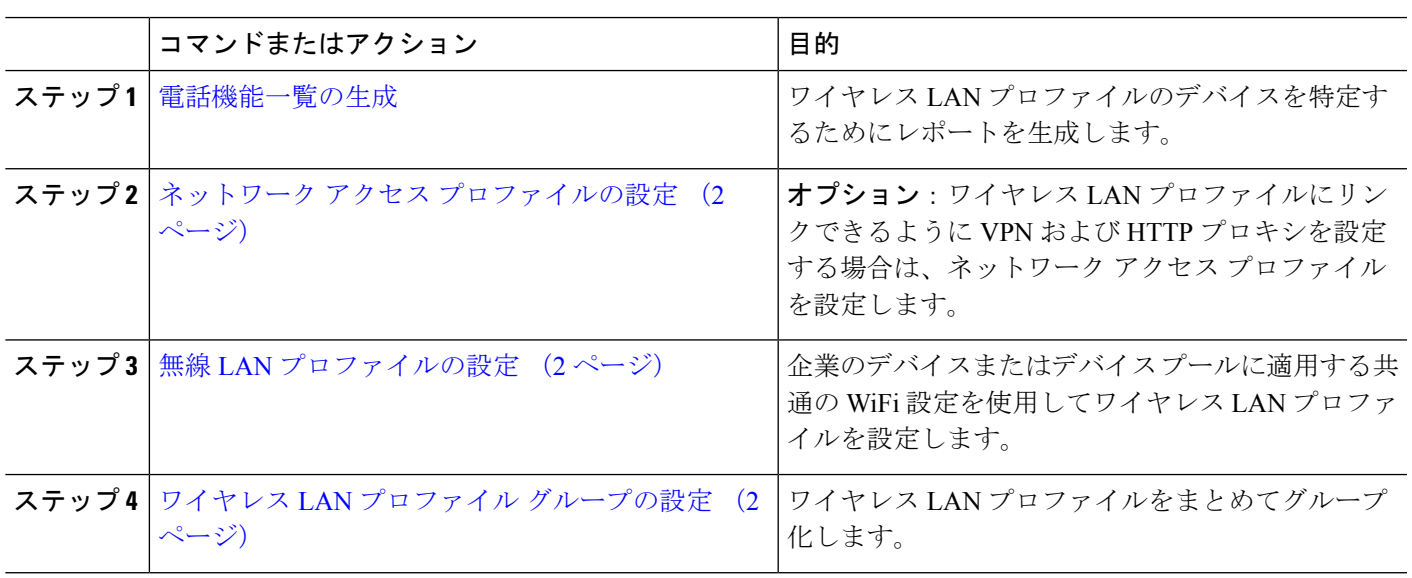

手順

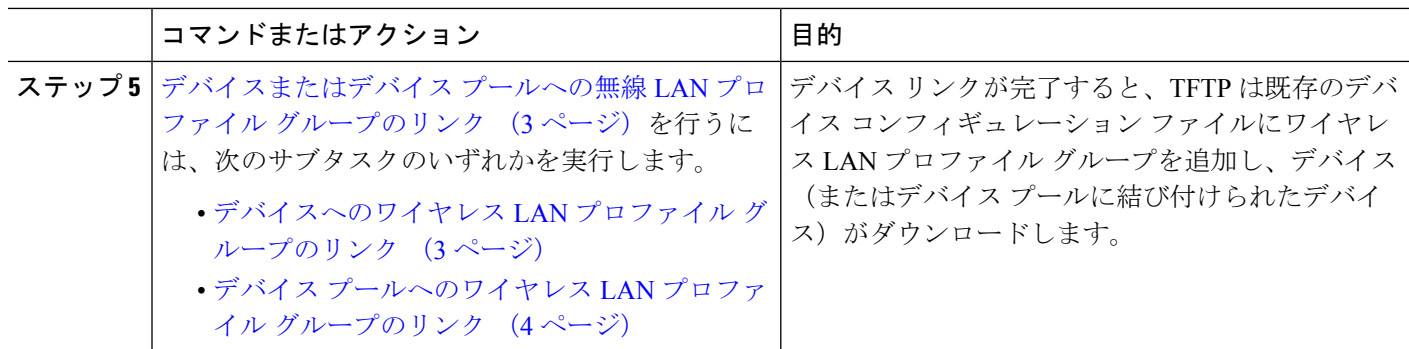

### <span id="page-1-0"></span>ネットワーク アクセス プロファイルの設定

ワイヤレス LAN プロファイルにリンクできるように VPN および HTTP プロキシを設定する場 合は、ネットワーク アクセス プロファイルを設定します。

- ステップ **1** [Cisco UnifiedCM管理(Cisco UnifiedCM Administration)]から、以下を選択します。**[**デバイス(**Device**)**]** > **[**デバイス設定(**Device Settings**)**]** > **[**ネットワーク アクセス プロファイル(**Network Access Profile**)**]**
- ステップ **2** [新規追加] をクリックします。
- ステップ **3** [ネットワーク アクセス プロファイルの設定(Network Access Profile Configuration)] ウィンドウのフィー ルドを設定します。フィールドと設定オプションの詳細については、オンラインヘルプを参照してくださ い。
- <span id="page-1-1"></span>ステップ **4 [**保存(**Save**)**]** をクリックします。

### 無線 **LAN** プロファイルの設定

企業のデバイスまたはデバイス プールに適用する共通の WiFi 設定を使用してワイヤレス LAN プロファイルを設定します。

- ステップ **1** [Cisco Unified CM 管理(Cisco Unified CM Administration)] から、以下を選択します。[**Device** > **device SETTINGS]** > **[Wireless LAN Profile]**
- ステップ **2** [新規追加] をクリックします。
- <span id="page-1-2"></span>ステップ **3** [無線 LAN プロファイルの設定(Wireless LAN Profile Configuration)] ウィンドウで各フィールドを設定し ます。 フィールドと設定オプションの詳細については、オンライン ヘルプを参照してください。
- ステップ **4 [**保存(**Save**)**]** をクリックします。

### ワイヤレス **LAN** プロファイル グループの設定

ワイヤレス LAN プロファイルをグループ化します。

- ステップ **1** [Cisco UnifiedCM管理(Cisco UnifiedCM Administration)]から、以下を選択します。**[**デバイス(**Device**)**]** > **[**デバイス設定(**device SETTINGS**)**]** > **[**ワイヤレス **LAN** プロファイル(**Wireless LAN Profile**)**]**
- ステップ **2** [新規追加(Add New)] をクリックします。
- ステップ **3** [ワイヤレス LAN プロファイル グループ設定(Wireless LAN Profile Group Configuration)] ウィンドウで各 フィールドを設定します。フィールドと設定オプションの詳細については、オンラインヘルプを参照して ください。
- <span id="page-2-0"></span>ステップ **4 [**保存(**Save**)**]** をクリックします。

### デバイスまたはデバイス プールへの無線 **LAN** プロファイル グループ のリンク

デバイスリンクが完了すると、TFTPによって、既存のデバイスコンフィギュレーションファ イルにワイヤレス LAN プロファイル グループが追加されます。続いて、これらは、デバイス や、デバイス プールに関連するデバイスによってダウンロードされます。

手順

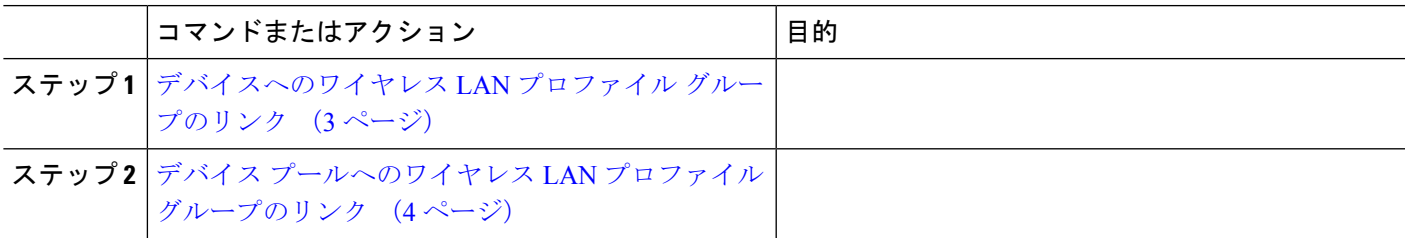

#### <span id="page-2-1"></span>デバイスへのワイヤレス **LAN** プロファイル グループのリンク

- ステップ **1** [Cisco UnifiedCM管理(Cisco UnifiedCM Administration)]から、以下を選択します。**[**デバイス(**Device**)**]** > **[**電話(**Phone**)**]**。
- ステップ2 次のいずれかの操作を実行します。
	- •検索条件を入力し、[検索(Find)] をクリックして、結果一覧から既存デバイスを選択します。
	- **[**新規追加(**Add New**)**]** をクリックして、**[**電話のタイプ(**Phone Type**)**]** ドロップダウン リストから デバイス タイプを選択します。
- ステップ **3** [ワイヤレス LAN プロファイル グループ(Wireless LAN Profile Group)] ドロップダウン リストから、作成 したワイヤレス LAN プロファイル グループを選択します。
- ステップ **4 [**保存(**Save**)**]** をクリックします。

#### <span id="page-3-0"></span>デバイス プールへのワイヤレス **LAN** プロファイル グループのリンク

デバイス レベルおよびデバイス プール レベルでワイヤレス LAN プロファイル グループをリ ンクする場合、システムはデバイス プール設定を使用します。

- ステップ **1** [Cisco UnifiedCM管理(Cisco UnifiedCM Administration)]から、以下を選択します。**[**システム(**System**)**]** > **[**デバイス プール(**Device Pool**)**]**。
- ステップ **2** 次のいずれかの操作を実行します。

•検索条件を入力し、[検索 (Find) ]をクリックして、結果一覧から既存デバイスプールを選択します。 • **[**新規追加**]** をクリックします。

ステップ **3** [ワイヤレス LAN プロファイル グループ(Wireless LAN Profile Group)] ドロップダウン リストから、作成 したワイヤレス LAN プロファイル グループを選択します。

ステップ **4 [**保存(**Save**)**]** をクリックします。